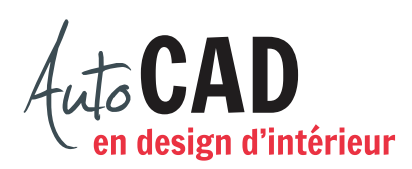

## **EXERCICE 06 – SALLE DE SPECTACLE**

Ouvrez le fichier XXXX\_02 Salle de spectacle.dwg. Dessinez la scène suivante sur le calque du même nom.

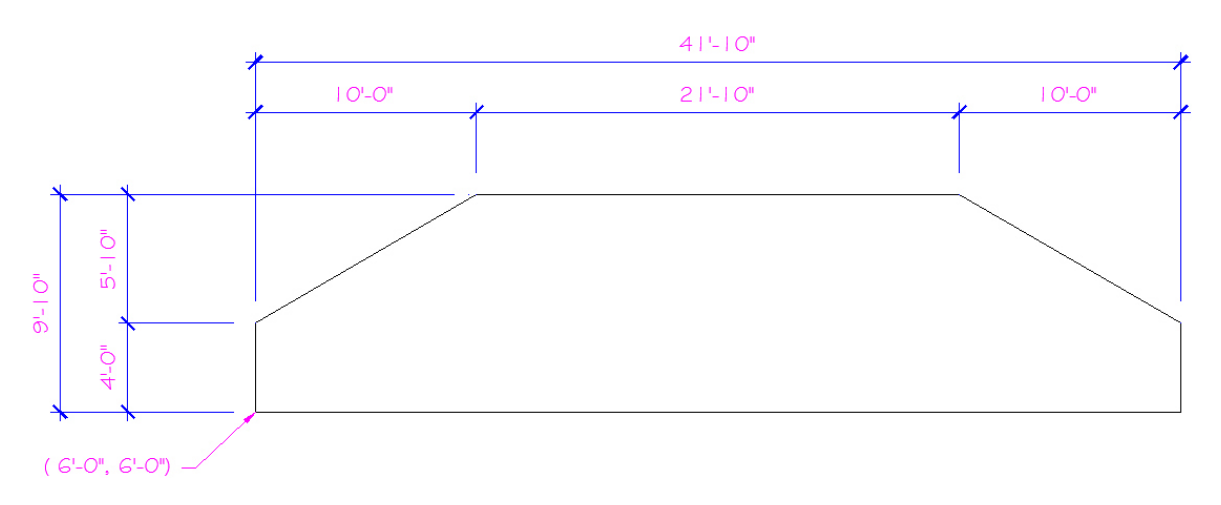

Vérifiez vos distances en utilisant le type de longueur Architecture de la commande Unités. Dessinez un premier siège, comme illustré ci-dessous. Ajoutez un raccord de R 1" sur le coin inférieur gauche du bras du siège.

Ajoutez une copie inversée du siège, 40" vers la gauche. Ajoutez ensuite trois autres sièges, distants de 3".

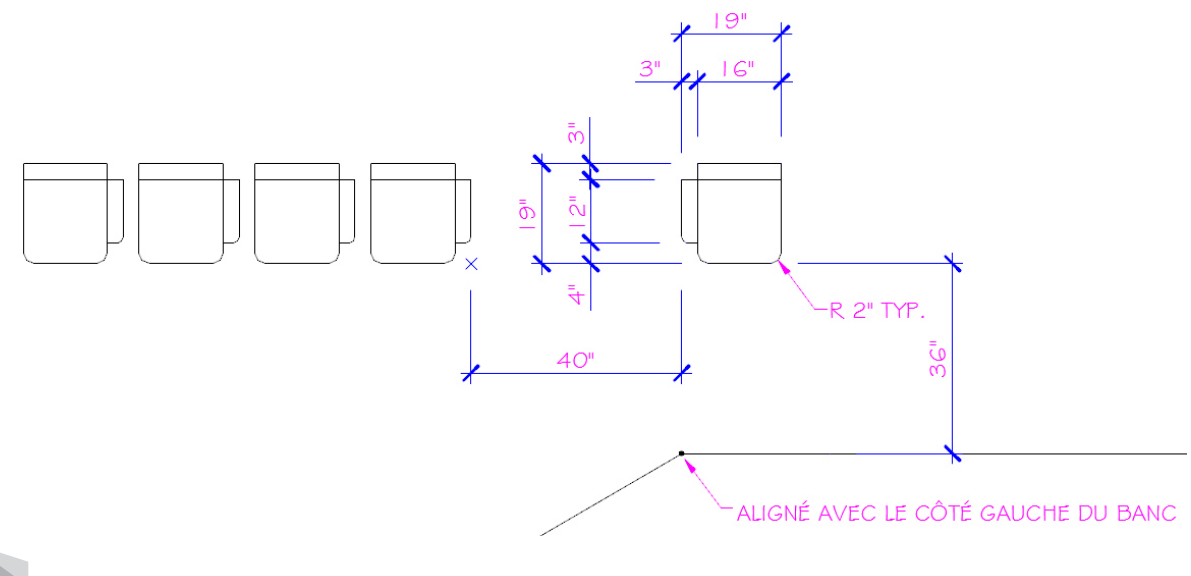

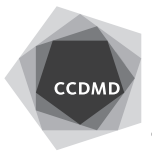

**2**

Tournez les quatre sièges de 30 degrés, en utilisant le repérage aux objets pour situer le centre de rotation, représenté ci-dessous par un *x*. Assurez-vous qu'il reste 40" de distance entre les deux sections de sièges.

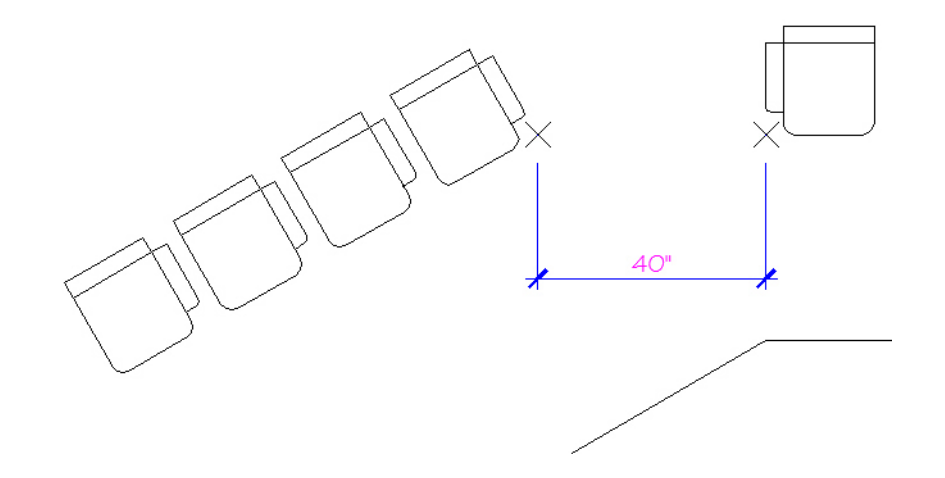

Ajoutez tous les sièges illustrés ci-dessous. Il devra y avoir 16" entre chaque rangée et 3" entre chaque colonne.

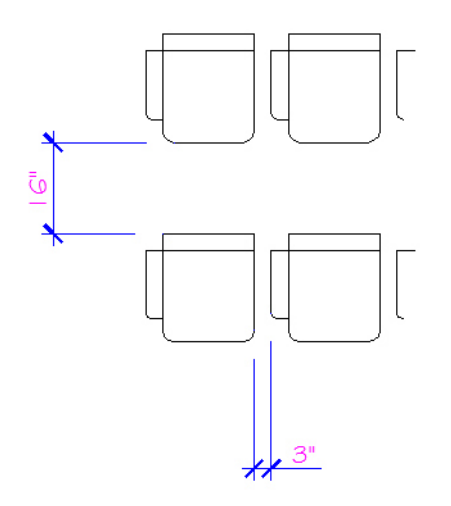

Vérifiez vos distances en utilisant le type de longueur Fractionnaire de la commande Unités. Ajoutez ensuite la section de sièges située à la droite. Assurez-vous que cette section sera située à la même distance du centre de la scène que la section de gauche.

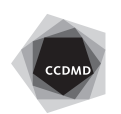

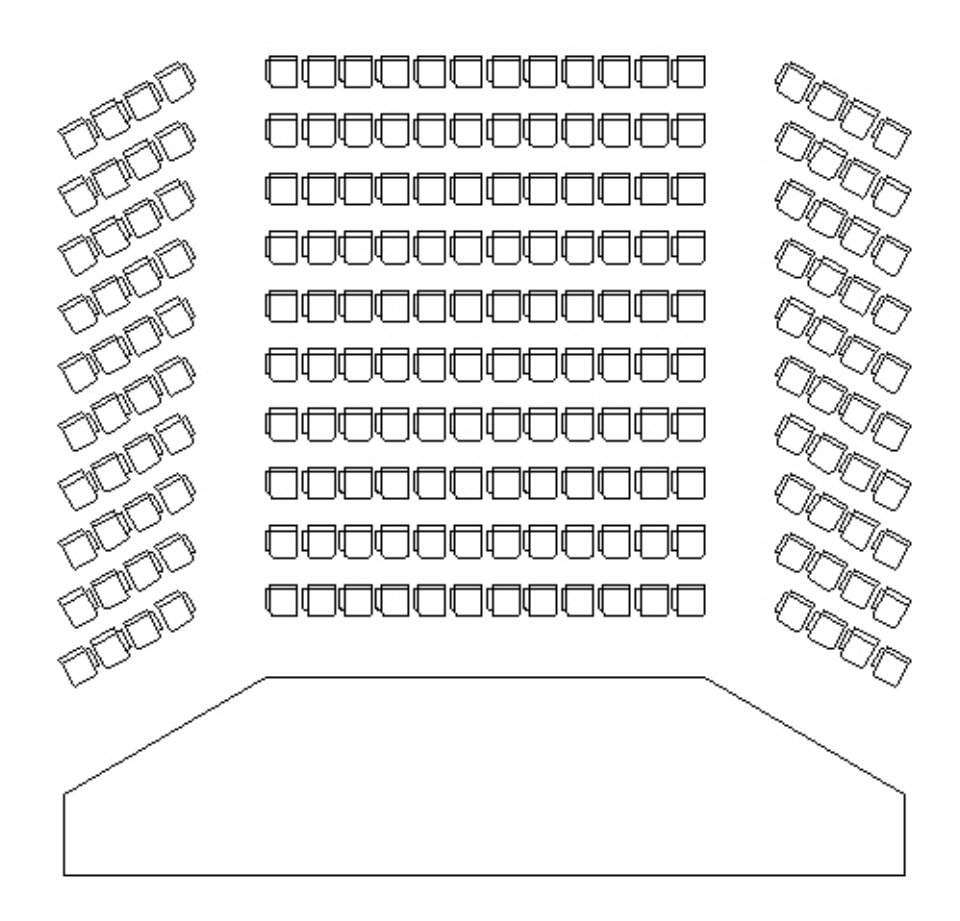

Vérifiez les calques, les coordonnées absolues et la longueur des segments. Corrigez les erreurs.

Enregistrez le fichier X:/DAO/XXXX\_06 Salle de spectacle.dwg.

Enregistrez votre fichier sur deux lecteurs différents (vérifier avec votre enseignant ou enseigante) dans un répertoire DAO. Le nom du fichier devra être XXXX\_06 Salle de spectacle.dwg. XXXX représente les quatre premiers caractères de votre code permanent.

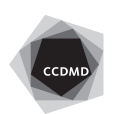